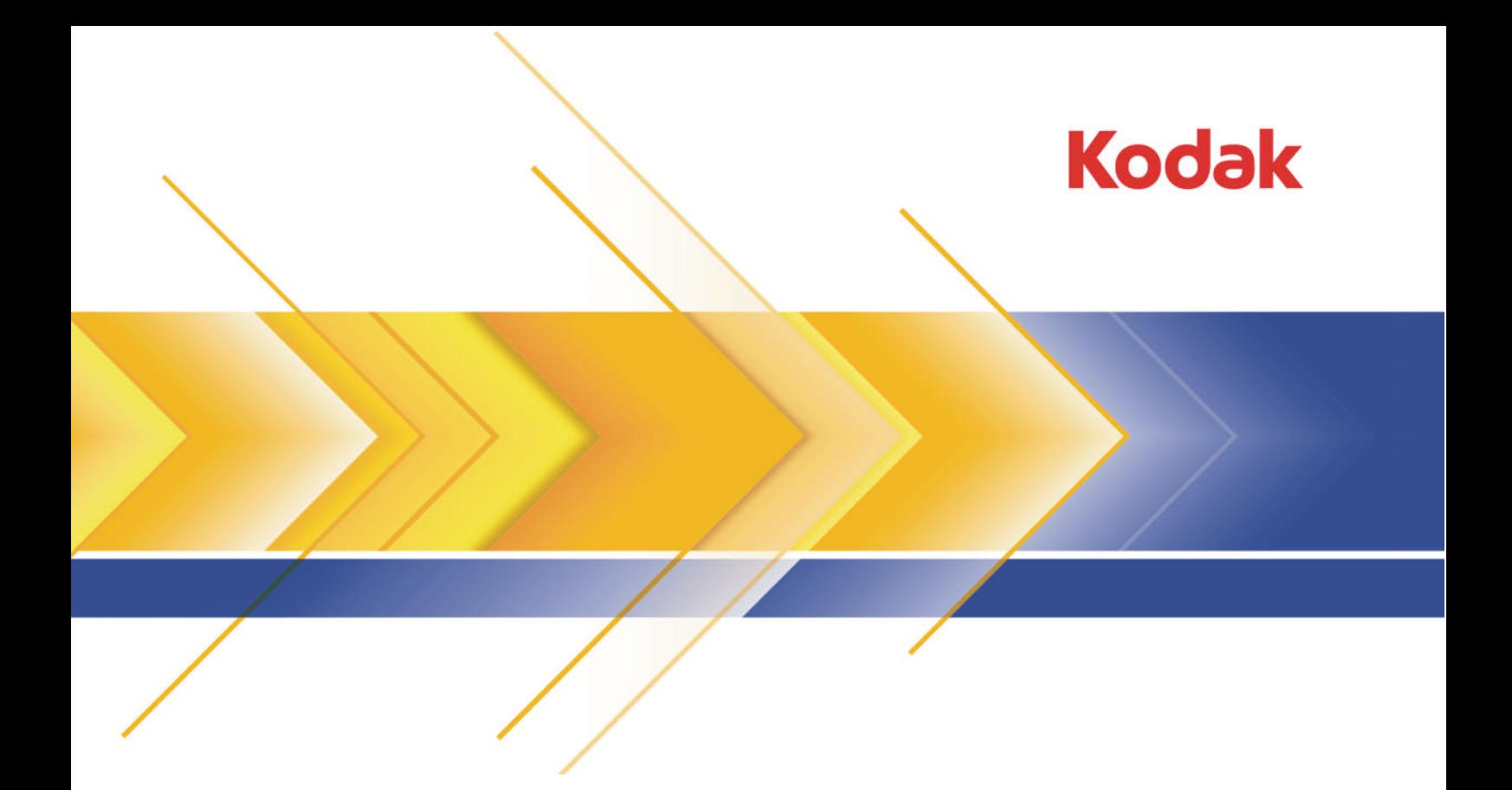

# Matchprint Virtual

Technology Version 6.0 for InSite Prepress Portal

> Quick Start Guide English

# Copyright

© Kodak, 2010. All rights reserved.

Some documentation is distributed in Portable Document Format (PDF). You may reproduce such documentation from the PDF file for internal use. Copies produced from the PDF file must be reproduced in whole.

# Trademarks

Kodak, Creo, Connect, Darwin, eCentral, Evo, InSite, Matchprint, NexPress, Powerpack, PressProof, and Prinergy are trademarks of Kodak.

Acrobat, Adobe, Distiller, Illustrator, Photoshop, and PostScript are trademarks of Adobe Systems Incorporated. Apple, AppleShare, AppleTalk, iMac, ImageWriter, LaserWriter, Mac OS, Power Macintosh, and TrueType are registered trademarks of Apple Inc. Macintosh is a trademark of Apple Inc., registered in the U.S.A. and other countries. Hexachrome, PANTONE, PANTONE Goe, PANTONE Hexachrome, and PANTONE MATCHING SYSTEM are the property of Pantone, Inc. PEARL, PEARLdry, PEARLgold, PEARLhdp, and PEARLsetter are registered trademarks of Presstek, Inc. XEROX is a trademark of XEROX CORPORATION.

# FCC compliance

Any Kodak equipment referred to in this document complies with the requirements in part 15 of the FCC Rules for a Class A digital device. Operation of the Kodak equipment in a residential area may cause unacceptable interference to radio and TV reception, requiring the operator to take whatever steps are necessary to correct the interference.

# Equipment recycling

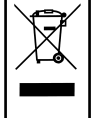

In the European Union, this symbol indicates that when the last user wishes to discard this product, it must be sent to appropriate facilities for recovery and recycling.

Contact your local Kodak representative or refer to <http://www.kodak.com/go/recycle/> for additional information on the collection and recovery programs available for this product.

# **RFACH**

Please consult http://www.kodak.com/go/REACH for information about the presence of substances included on the candidate list according to article 59(1) of Regulation (EC) No. 1907/2006 (REACH).

<http://graphics.kodak.com/>

Revised 2010-07-25

# Contents

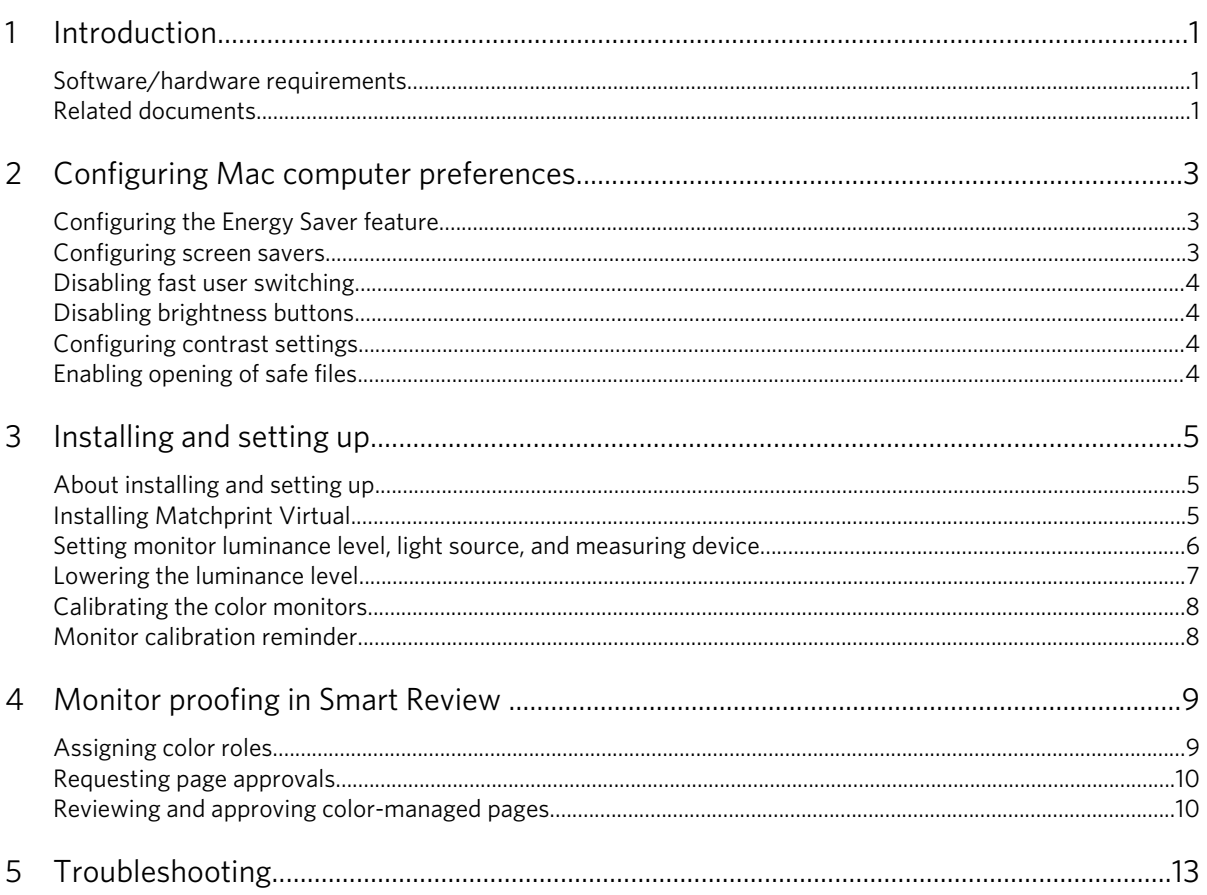

vi Matchprint Virtual Technology Quick Start Guide

# Introduction

The Kodak Matchprint Virtual technology allows users who run Apple Mac OS X systems with an approved, calibrated color monitor to perform color-accurate virtual proofing in the Kodak InSite Prepress Portal system.

This document explains how to install the Matchprint Virtual software, configure monitor settings, set color targets, and configure Prepress Portal for virtual proofing.

Perform the following actions to set up your system:

- 1. Configure the Mac computer preferences.
- 2. Install the Matchprint Virtual monitor calibration software on your Mac computer and connect the measuring device.
- 3. Set monitor luminance levels.
- 4. Calibrate the color monitor.
- 5. Review, annotate, and approve color-managed pages in Smart Review.

# Software/hardware requirements

You must use a Mac system and an approved, calibrated monitor to ensure color-accurate viewing.

For the latest hardware and software requirements, see the *Matchprint Virtual Monitor Selection Guide*, and for supported configurations for Mac computers that will be used to access the InSite software, see the *InSite Client Configuration* technical bulletin.

# Related documents

<span id="page-6-0"></span>1

This guide refers to other Matchprint Virtual documents, including the *Matchprint Virtual Monitor Selection Guide*, *Matchprint Virtual Best Viewing Practices Guide*, and *InSite Client Configuration* technical bulletin. You can download these documents from the **Product Documentation** tab of the Matchprint Virtual Web site at [http://graphics.kodak.com/](http://graphics.kodak.com/matchprintvirtual/) [matchprintvirtual/](http://graphics.kodak.com/matchprintvirtual/) .

# Configuring Mac computer preferences

Before configuring your Mac preferences, ensure that you are logged in to the Mac computer with the user account that will normally be used for proofing color.

Note: If the lock at the bottom of the Energy Saver window is closed, click the lock and then enter the administrator user name and password to unlock the account.

# Configuring the Energy Saver feature

<span id="page-8-0"></span>2

The Energy Saver feature puts your computer and monitor into sleep mode whenever they are inactive for a defined period of time. However, if the monitor is in sleep mode for more than five minutes, you must wait 30 minutes for the monitor to warm up before you can calibrate it.

To avoid this delay, disable sleep mode. You can use the Energy Saver feature to automatically start the computer each day, at least one hour before you expect to calibrate the monitor.

- 1. Choose **Apple** > **System Preferences**.
- 2. Click **Energy Saver**.
- 3. Under **Computer Sleep**, set the sliding scale to **Never**.
- 4. Under **Display Sleep**, set the sliding scale to **Never**.
- 5. Clear the **Put the hard disk(s) to sleep if possible** check box.
- 6. Click **Schedule.**
- 7. Select the **Start up or wake** check box, select the day or days and type the time of day when you want the computer to automatically start.

Note: Ensure that the time you select is at least 30 minutes before the time when the monitor will be used for proofing color.

- 8. Click **OK**.
- 9. Click the lock to prevent additional changes to the settings.

10. Close the Energy Saver window.

# Configuring screen savers

You must prevent your screen saver from launching during calibration and interfering with measurement.

- 1. Choose **Apple** > **System Preferences**.
- 2. Click **Desktop & Screen Saver**.
- 3. Click the **Screen Saver** tab.
- 4. Select a screen saver.
- 5. Under **Start screen saver**, set the sliding scale to 30 minutes or longer.
- 6. Close the Desktop & Screen Saver window.

# <span id="page-9-0"></span>Disabling fast user switching

- 1. Choose **Apple** > **System Preferences**.
- 2. Click **Accounts**.
- 3. Click the account whose settings you want to change.
- 4. Click **Login Options**.
- 5. Clear the **Enable fast user switching** check box.
- 6. Click the lock to prevent additional changes to the settings.
- 7. Close the Accounts window.

# Disabling brightness buttons

For Apple LCD Displays only, disable the brightness buttons on the monitor to prevent users from manually adjusting the brightness levels.

- 1. Choose **Apple** > **System Preferences**.
- 2. Click **Displays**, and then click **Options**.
- 3. Select **Disable Brightness Buttons**.
- 4. Click the lock to prevent additional changes to the settings.

# Configuring contrast settings

For Apple displays only, adjust the contrast setting on the monitor to the normal level.

- 1. Choose **Apple** > **System Preferences**.
- 2. Click **Universal Access**.
- 3. In the **Display** area, set the **Enhance contrast** slider to **Normal**.

# Enabling opening of safe files

The Mac operating system must recognize files as safe for downloading in order for you to open files in Smart Review.

- 1. Start the Apple Safari Web browser.
- 2. Choose **Safari** > **Preferences**.
- 3. On the **General** tab, select **Open "safe" files after downloading**.

# Installing and setting up

# <span id="page-10-0"></span>About installing and setting up

To view and approve color-accurate pages, you must install the Matchprint Virtual software on your qualified Mac computer that uses an approved monitor.

The Matchprint Virtual software calibrates and profiles the monitor and compares the results against an "ideal" profile for that monitor type.

For information about approved monitors, see the *Matchprint Virtual Monitor Selection Guide*.

# Installing Matchprint Virtual

Install the latest version of the Matchprint Virtual calibration software on each Mac computer that will be used to perform virtual proofing.

Requirements: You must obtain the Administrator password before starting the installation.

Note: You can upgrade only from Matchprint Virtual version 5.2 to version 6.0.

1. Log on to the Mac computer as the user who will run the Matchprint Virtual software and perform calibrations.

Do not log on as a different user or as the Administrator.

- 2. Open a Web browser, and go to the Matchprint Virtual Web site at <http://graphics.kodak.com/matchprintvirtual/>.
- 3. On the **Product Documentation** tab, under **eCentral Product Downloads**, click the link.
- 4. Download the Matchprint Virtual 6.0 software to a temporary location on your computer.

Tip: You can also download a quick reference card that shows how to use Matchprint Virtual.

5. Double-click the installer icon, and follow the instructions.

If you are upgrading from Matchprint Virtual version 5.x, the installer removes the 5.x software and associated files.

Important: The associated files that are removed include white point adjustment and maximum luminance settings. You must redo these settings after upgrading.

6. Restart the computer.

7. Connect the measuring device to a USB port on the computer or the monitor or to a powered USB hub.

Note: Do not use a self-powered USB hub.

Important: Do not use the USB port located on the keyboard. This port does not have sufficient power for the colorimeter.

# <span id="page-11-0"></span>Setting monitor luminance level, light source, and measuring device

- 1. At the Dock, click the **Matchprint Virtual folder** icon **12.**
- 2. Select **MV Preferences**.
- 3. On the **Settings** tab, perform the following actions:
	- a. Double-click the monitor type.
	- b. Select the monitor.
	- c. Select **Fixed Luminance Method**, and set the luminance level to **200** or 10% below the maximum luminance value (If you have upgraded the software, set the luminence level to the level in your previous setting.)
	- d. Click **Save**.
- 4. Select a light booth:
	- a. On the **Settings** tab, double-click **Light Source Selection**.
	- b. In the **Light Source Selection** list, select either **GTI Graphic Technology, Inc (default)** or **JN - Just Normlicht**.
	- c. Click **Save**.

A messeage appears, notifiying you that the change will uncalibrate your system.

- d. In the Message window, click **Yes** to continue.
- 5. Select a measuring device:
	- a. On the **Settings** tab, double-click **General Settings**.
	- b. In the **Measuring Device** list, select either the **MVP Colorimeter** (Default) or the **Eye-One** measuring device.
	- c. Click **Save**.
- 6. Calibrate the monitor.

When calibration is complete, the following message appears:

```
Calibrate System on this monitor passed
Color Verification (dE ICE 1994):
Luminance:
```
7. If you have a viewing booth, you must set the viewing booth luminance to match the monitor luminance.

Failure to do so may result in a poor color match between hard copy and virtual proofs.

Note: Replace the monitor when it can no longer achieve a luminance level of 120.

For information about setting the viewing booth luminance, see the *Matchprint Virtual Best Viewing Practices Guide*.

Once you have confirmed that the monitor and the Kodak reference proof match, you can use your own reference proof and profiles for color qualification.

# <span id="page-12-0"></span>Lowering the luminance level

If your monitor can no longer calibrate because it is unable to achieve the set luminance, you can lower the luminance level.

- 1. At the Dock, click the **Matchprint Virtual folder** icon **19.**
- 2. Select **MV Preferences**.
- 3. On the **Settings** tab, perform the following actions:
	- a. Double-click the monitor type.
	- b. Select the monitor.
	- c. Select **Maximum Luminance Method**.
- 4. Calibrate the monitor, and record the luminance value from the calibration results.
- 5. On the **Settings** tab, perform the following actions:
	- a. Double-click the monitor type.
	- b. Select the monitor.
	- c. Select **Fixed Luminance Method**.
	- d. Enter a luminance value that is 90% of the maximum luminance obtained when you calibrated the monitor.

Kodak recommends using 90% of the maximum luminance to avoid dealing with varying (or decaying) maximum luminance. For more information, see the *Matchprint Virtual Best Viewing Practices Guide*.

- 6. Recalibrate the monitor.
- 7. If you have a viewing booth, you must set the viewing booth luminance to match the monitor luminance.

Failure to do so may result in a poor color match between hard copy and virtual proofs.

Note: Replace the monitor when it can no longer achieve a luminance level of 120.

For information about setting the viewing booth luminance, see the *Matchprint Virtual Best Viewing Practices Guide*.

# <span id="page-13-0"></span>Calibrating the color monitors

You must calibrate your monitors every 24 hours to ensure accurate color viewing. Monitors must be turned on for at least 30 minutes before they can be calibrated.

- 1. At the Dock, click the **Matchprint Virtual folder** icon **12.**
- 2. Select **MV Calibrate System**.

During calibration, Matchprint Virtual checks the monitor's color and luminance and compares it to a reference profile for that monitor type. If the monitor cannot achieve the specified luminance or achieve excellent color match, the calibration fails.

# Monitor calibration reminder

There are several reasons why a calibration reminder might appear.

In the calibration reminder, you can select **Dismiss for 24 hours** or **Calibrate**.

# <span id="page-14-0"></span>4

# Monitor proofing in Smart Review

With the Matchprint Virtual technology, you can perform coloraccurate monitor proofing on files in Smart Review.

You can review files in Smart Review for color accuracy if:

- Your printer has enabled the Matchprint Virtual technology.
- Your printer has set the files to be color-managed.
- You view the files using an approved Mac computer and Mac OS, including a qualified color monitor.
- You have calibrated your monitor using the Matchprint Virtual software, and the calibration has not expired.
- You have a job role that includes the Annotate user right and the View Color Management user right.

# Assigning color roles

You can assign a role to a user to enable that user to view and approve color-accurate pages in Smart Review.

Your print service provider creates the roles that are available for you to assign to your users.

Note: Any user who needs to view color-accurate pages in Smart Review must have a job role that includes the View Color Management user right. If the users need to approve color, they must also have a job role that includes Annotate user right.

1. Log on to Prepress Portal.

Note: You must have the Admin role and a job role that includes the Manage Access user right.

- 2. On the toolbar, under **Manage**, select **Customer Administration**.
- 3. Click **Manage Access**.
- 4. Next to the name of the user to whom you want to assign color rights, in the **Default Job Role** column, click the name of the role currently assigned to the user.
- 5. Select the desired color role from the list.

The role must include the Annotate user right and the View Color Management user right.

6. Click **Apply**.

# <span id="page-15-0"></span>Requesting page approvals

You can ask a user to review and approve pages for color accuracy.

## Requirements:

Before the user is asked to approve color, a color target must be assigned.

- 1. Log on to Prepress Portal, and open the job that contains the pages you want the user to review.
- 2. On the **Pages** tab, select the pages that you want reviewed.
- 3. Click **Request Approval**.
- 4. Select the user who you want to review the pages.
- 5. Next to the user's name, select **Approve Color**.
- 6. Click **Request Approval**.

# Reviewing and approving color-managed pages

Requirements: You must have a job role that includes the Annotate user right and the View Color Management user right.

- 1. Log on to Prepress Portal, and open the job whose pages you want to review for color accuracy.
- 2. On the **Pages** tab, click the thumbnail of a page that requires color approval.

The page opens in Smart Review.

3. Click the **Toggle Full Screen Mode** button.

The page appears in actual size (1 inch on the monitor is equal to 1 inch on the page).

If your monitor is smaller than the actual size of the page, you must move the page around to view color. To move the page around, click the page, and, when a hand icon appears, drag the page to view another section.

Note: When you move the mouse, the page list and toolbars appear. This enables you to change pages or to exit Full Screen mode.

4. Review the page for color quality, and annotate as required.

For more information about using Smart Review, see the *Smart Review Help*.

- To approve the color quality, select **Review OK**. Select the **Approve Color** check box.
- To reject the color quality, select **Review Not OK**. Select the **Reject Color** check box.

Important: Do not approve a page, reject a page, or request corrections until the page content has been reviewed.

<span id="page-18-0"></span>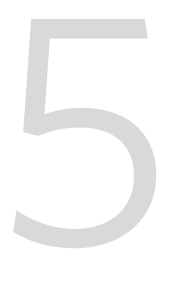

# Froubleshooting

These tables describe common problems that you might encounter when calibrating monitors or proofing files for color accuracy and suggest a solution for each problem.

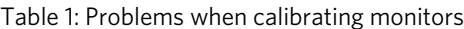

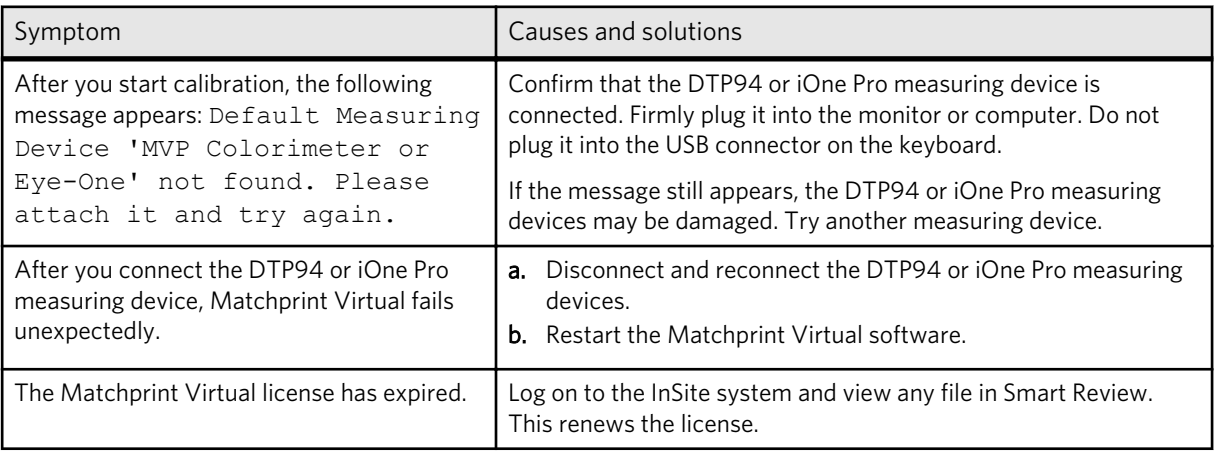

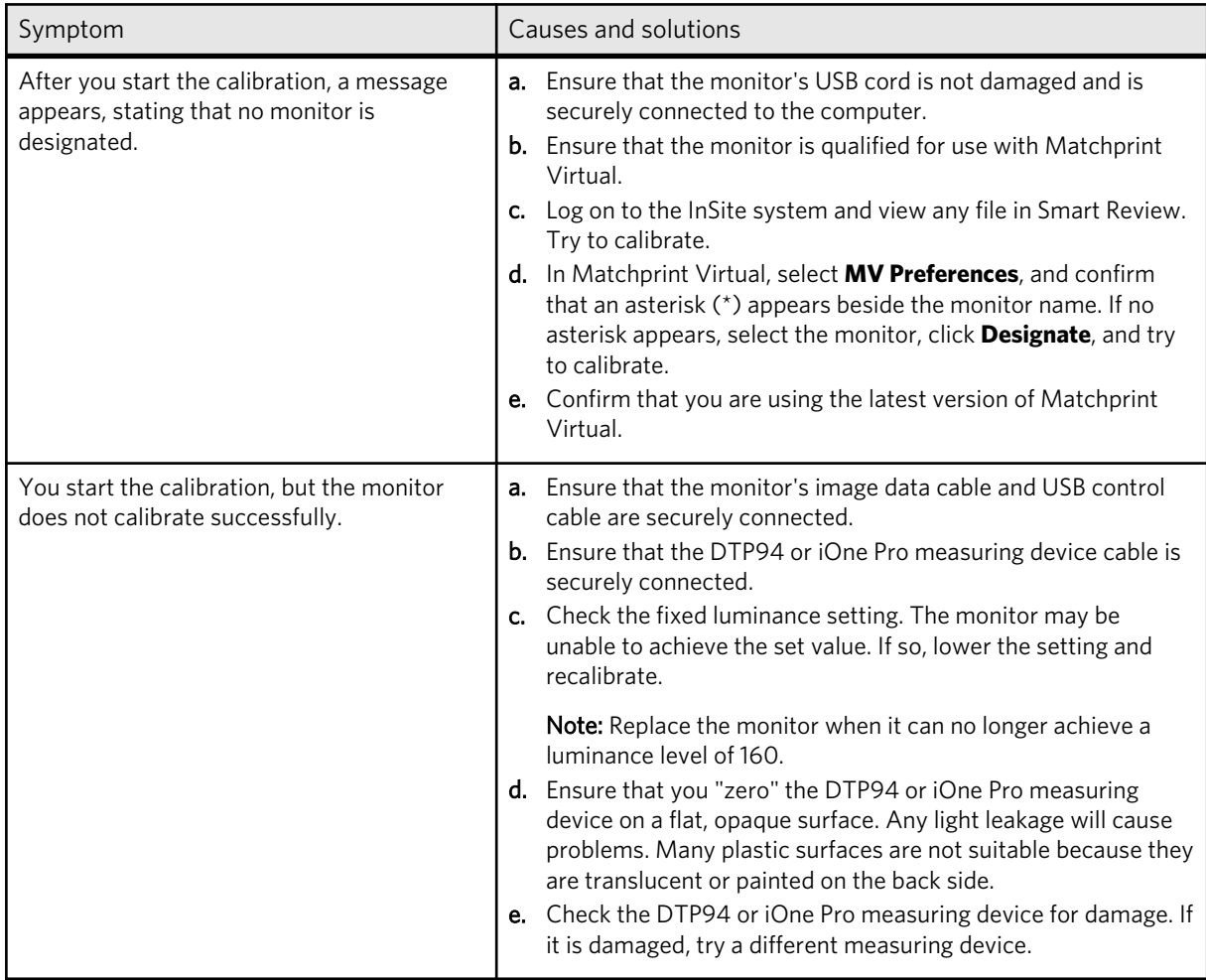

Table 2: Problems when performing monitor proofing

![](_page_19_Picture_179.jpeg)

![](_page_20_Picture_152.jpeg)

![](_page_23_Picture_0.jpeg)

Eastman Kodak Company 343 State Street Rochester, NY 14650 U.S.A.

© Kodak, 2010. All Rights Reserved. TM: Kodak

To learn more about solutions from Kodak, visit http:// graphics.kodak.com.

Subject to technical change without notice.